## LARUS STM Update

Für ein STM Update muss das Programm STM32CubeProgrammer auf einem Laptop installiert sein. Die Software kann hier heruntergeladen werden: [https://www.st.com/en/development](https://www.st.com/en/development-tools/stm32cubeprog.html)[tools/stm32cubeprog.html](https://www.st.com/en/development-tools/stm32cubeprog.html) (E-mail Adresse wird abgefragt). Zudem wird ein USB-Kabel zur Verbindung des Laptops mit der USB-C-Buchse "STM" benötigt

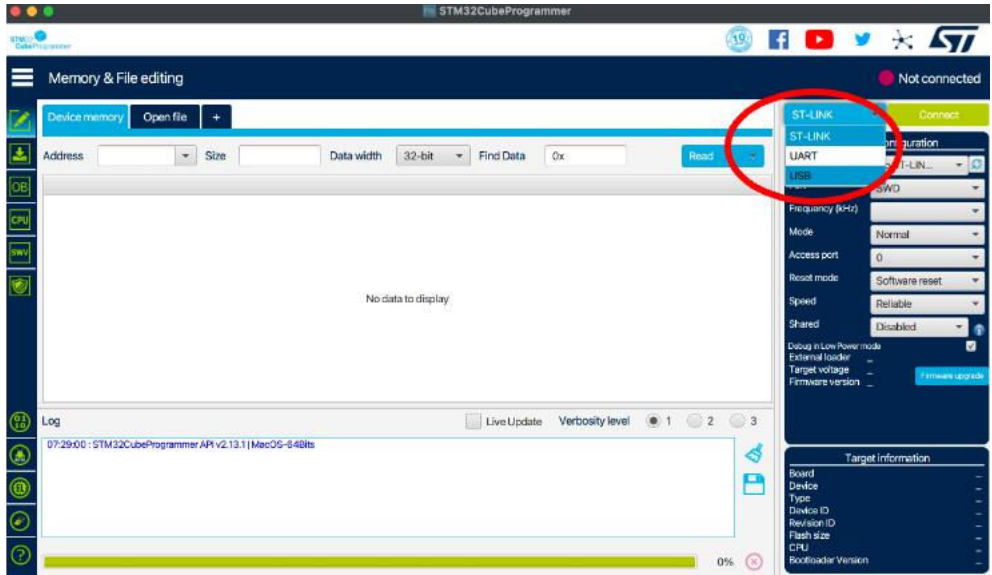

**Schritt 1:** Öffne das Programm STM32CubeProgrammer, wähle USB aus:

**Schritt 2:** Alle RJ45 Kabel vom LARUS abstecken. Kontrolliere, dass alle LEDs des LARUS aus sind (das Gerät nicht mit Strom versorgt wird). Halte den "RST" Knopf auf der LARUS Frontseite gedrückt und stecke dann das bereits mit dem Laptop verbundene USB-Kabel in die USB-C-Buchse "STM" des LARUS.

**Schritt 3:** Klicke auf das Aktualisierungs-Symbol, anschließend wird der Port automatisch ausgewählt (z.B. USB1):

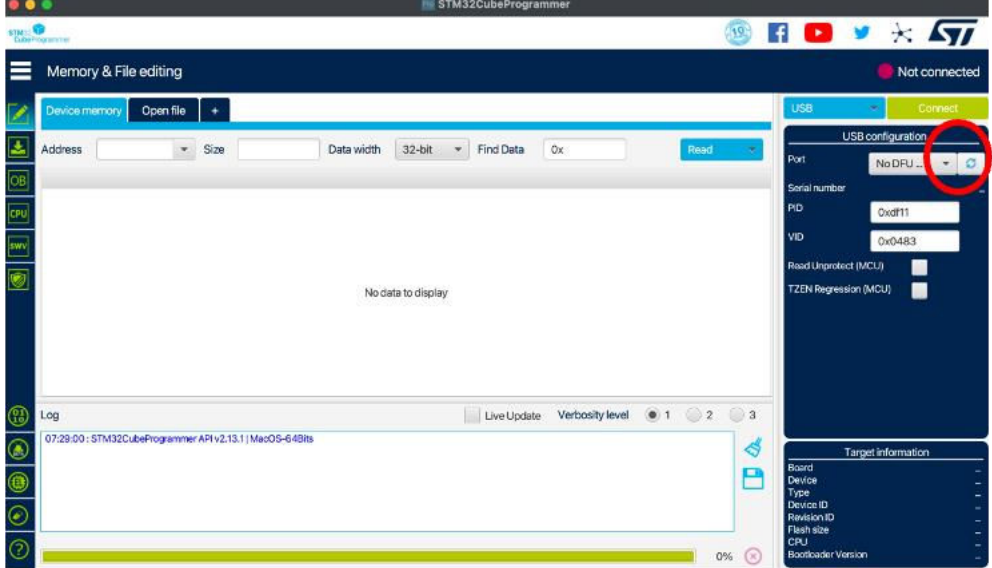

Schritt 4: Klicke auf "Open file" und wähle die Update-Datei (kann hier heruntergeladen werden: [https://github.com/larus-breeze/sw\\_sensor/releases;](https://github.com/larus-breeze/sw_sensor/releases) Dateiendung .elf) aus, klicke auf öffnen:

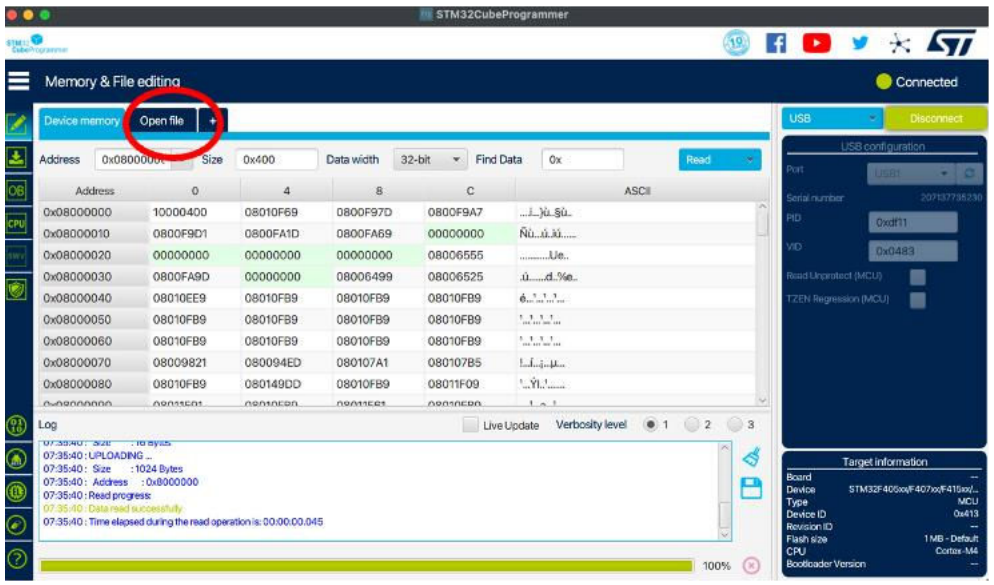

Schritt 5: Klicke auf "Download" und warte bis die Meldung "file download complete" erscheint

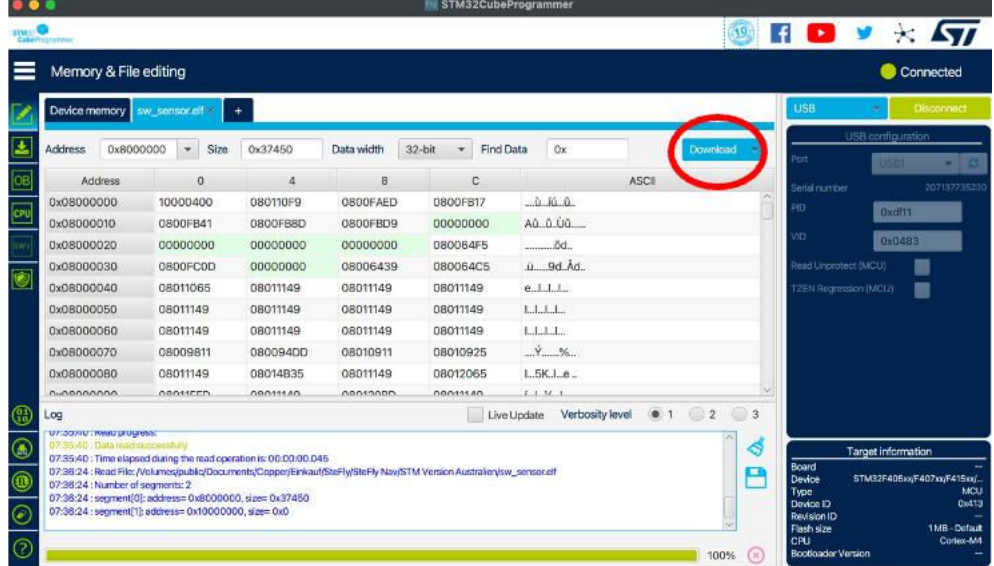

**Schritt 6:** USB-C Kabel zum Laptop abstecken. Dann wieder LARUS mit externen Geräten wie vor dem Update über die RJ45-Kabel verbinden und anschließend die Systeme hochfahren. Sobald LARUS ausreichend GNSS Signale empfängt (deshalb den Hangar verlassen), beginnt die blaue Kontroll-LED an zu blinken und in OpenSoar unter "Devices" ändert sich der Status von "No data" zu "GPSfix; Baro; Airspeed; Vario". LARUS ist nun einsatzbereit.